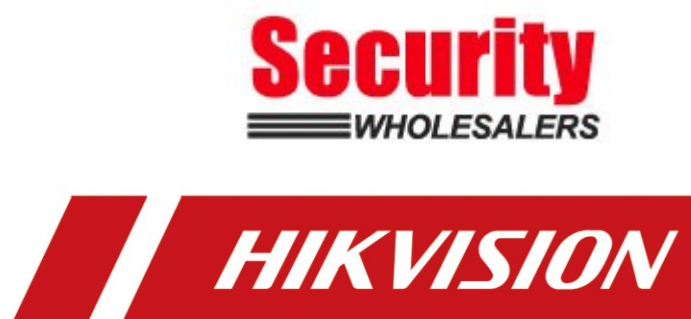

**How to Login AX PRO Wireless Control Panel by Browser** 

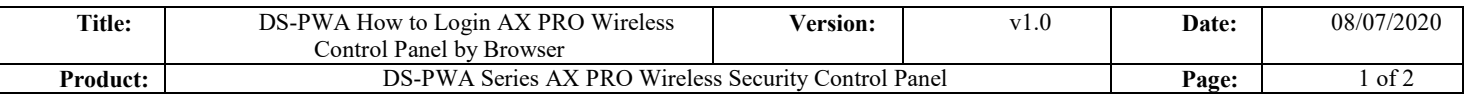

## **Preparation**

- 1. DS-PWA Series AX PRO Wireless Security Control Panel
- 2. IE explorer
- 3. App Hik-Connect

## **How to Login AX PRO Wireless Control Panel by Browser**

For AX PRO Panel, Login by Browser need use Hik-Connect account and password, so you need add the device to Hik-connect at first.

## **1. Hik Connect Account and Password**

- 1) Add the Device to Hik-Connect at first
- 2) Select More—Account Management—User Name or Mobile Phone all can used to be account

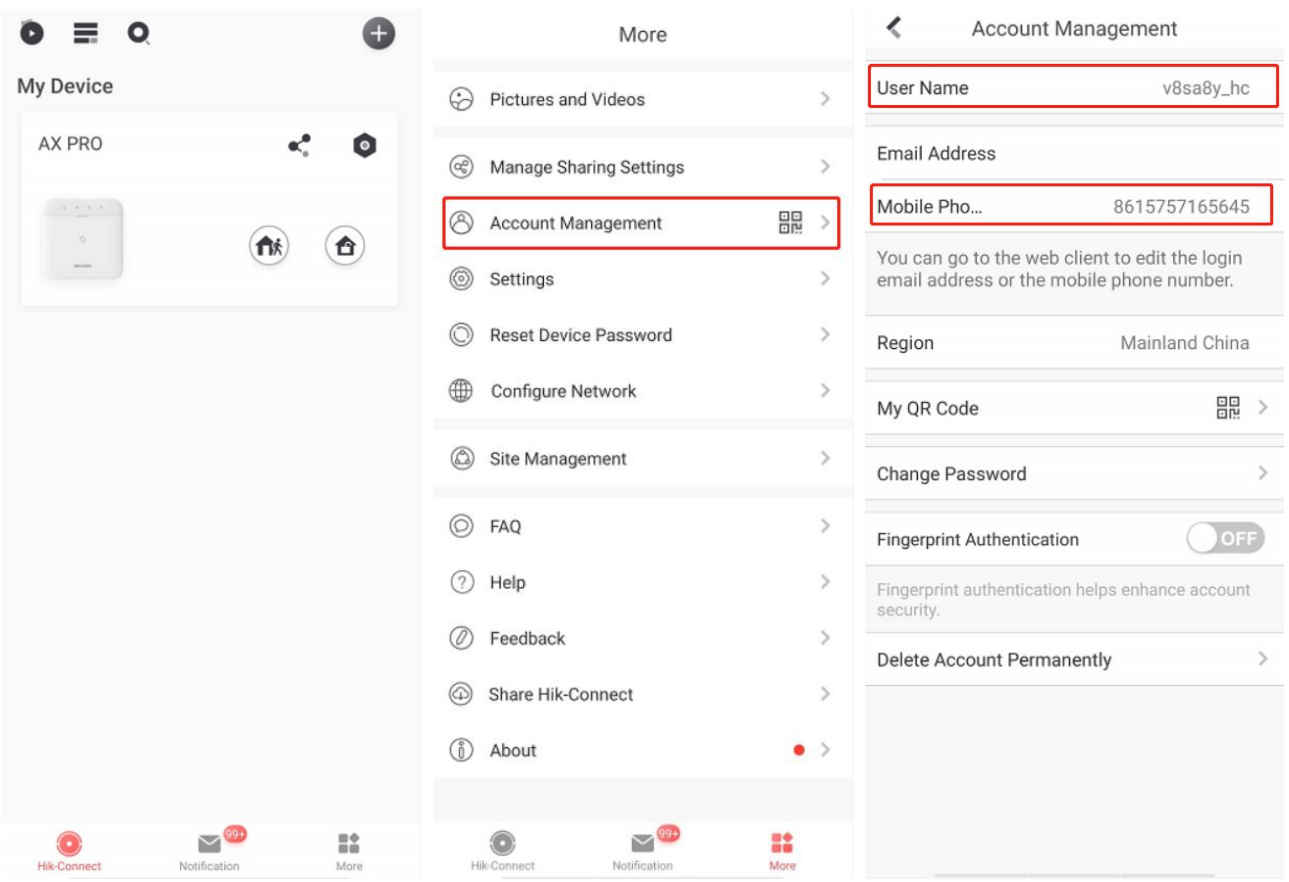

## **2. Login AX PRO Wireless Control Panel by Browser**

1) Search Device IP with SADP

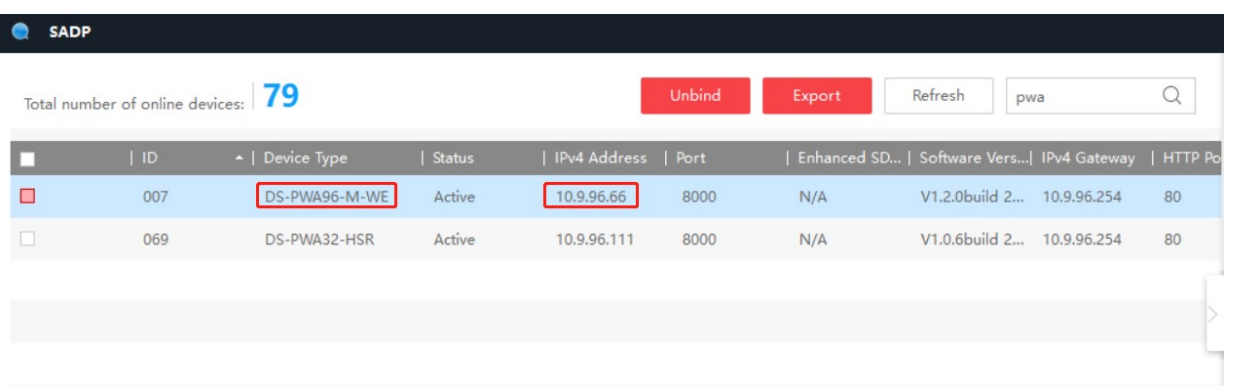

2) Use Brower Login Panel IP, account and password is Hik-Connect account and password.

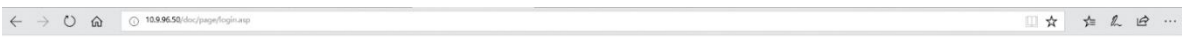

**HIK**VISION

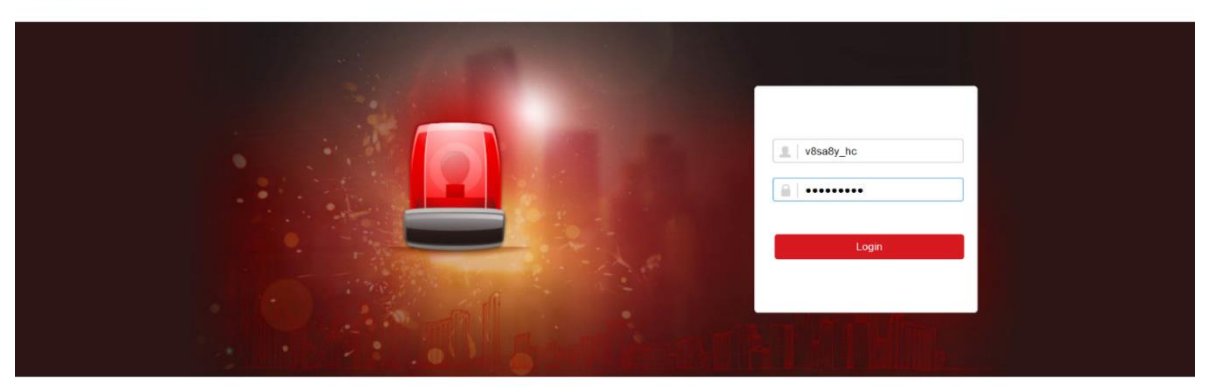

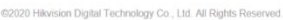

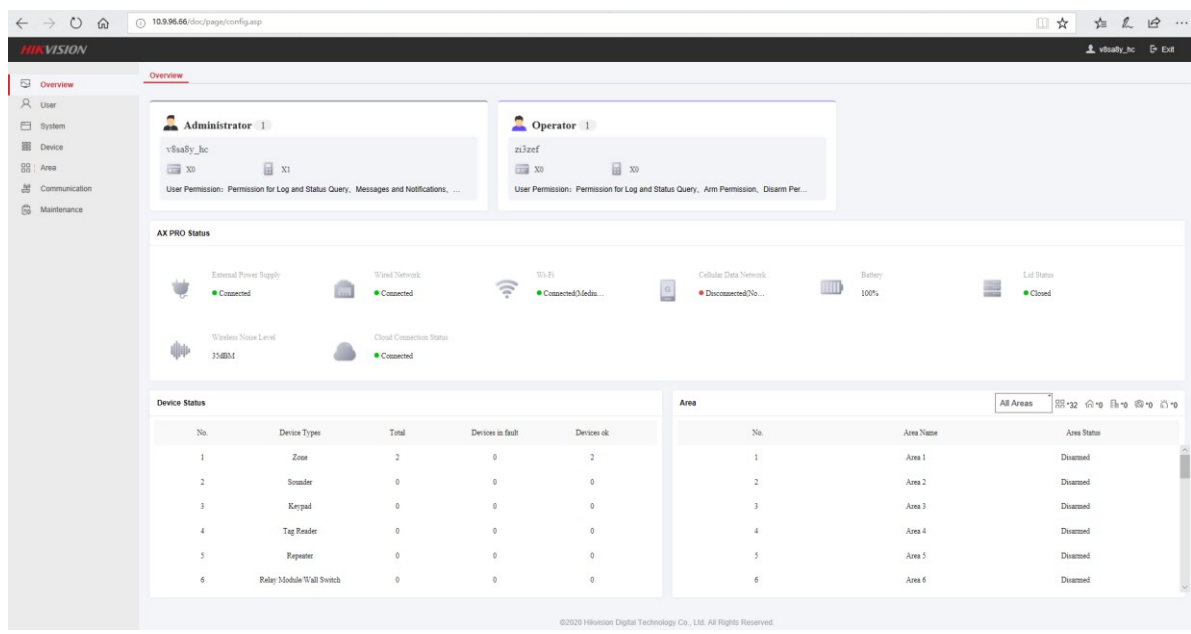

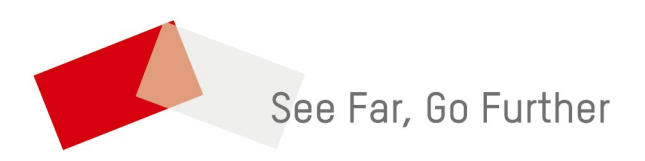

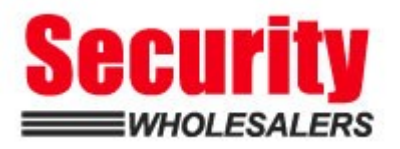